## Add/Delete Channel (Manual Tuning)

When selecting DTV or CADTV input signal, you can view the on-screen signal strength monitor to see the quality of the signal being received.

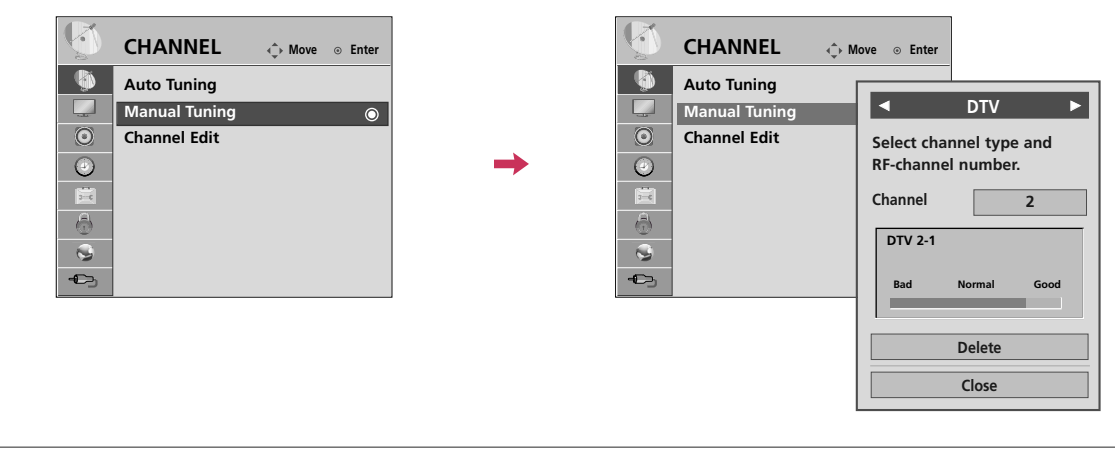

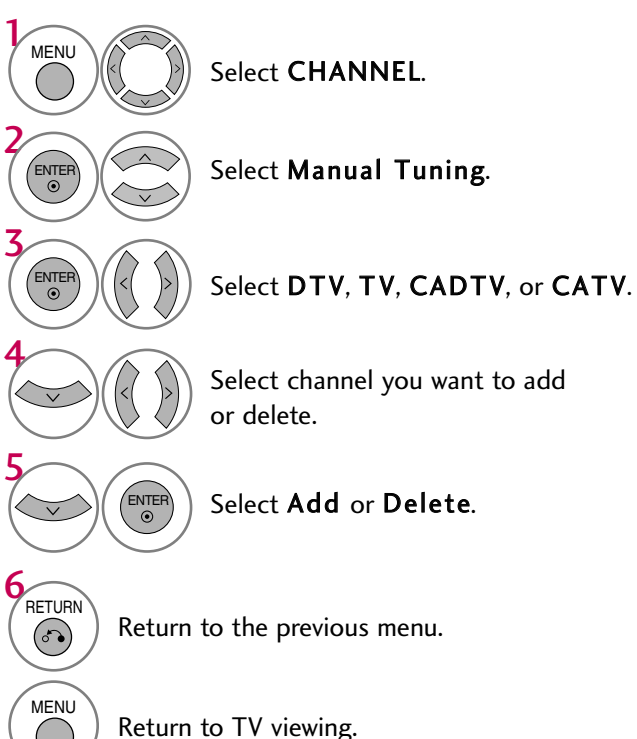

■ The TV will ask for a password if parental control has been activated (LOCK Menu). Use the password you set up in the LOCK Menu to allow a channel search.

## Channel Editing

The channels in the Channel Edit List are displayed in black and the channels deleted from the Channel Edit List are displayed in blue.

When a channel number is deleted, it means that you will be unable to select it using  $CH \wedge \vee$  button during TV viewing.

If you wish to select the deleted channel, directly enter the channel number with the NUMBER buttons or select it in the Channel Edit menu.

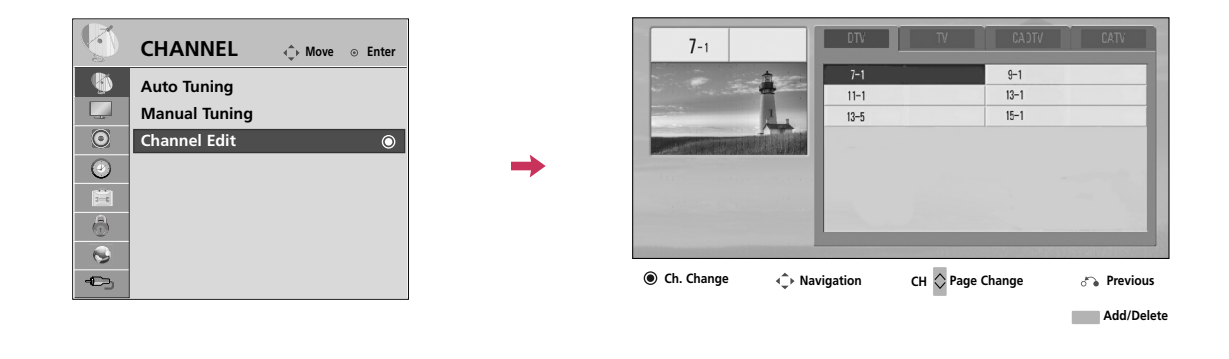

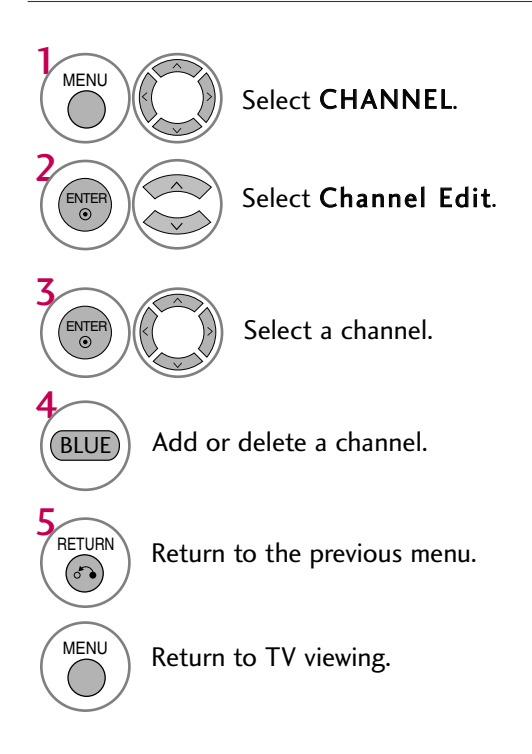

# CHANNEL LIST

You can check which channels are stored in the memory by displaying the channel list.

This padlock is displayed when the channel is locked with parental control.

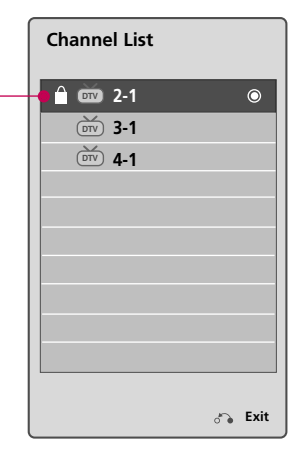

# Displaying Channel List

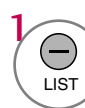

 $\Theta$  Display the Channel List.

# Selecting a channel in the channel list

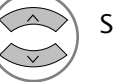

Select a channel.

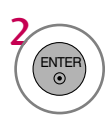

 $\left(\begin{array}{c}\n\text{SNI} \\
\text{SNI} \\
\text{SNI}\n\end{array}\right)$  Switch to the chosen channel number.

## Paging through a channel list

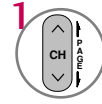

Turn the pages.

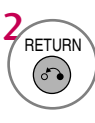

Return to TV viewing.

# FAVORITE CHANNEL SETUP

Favorite Channels are a convenient feature that lets you quickly select channels of your choice without waiting for the TV to select all the in-between channels.

To tune to a favorite channel, press the FAV (Favorite) button repeatedly.

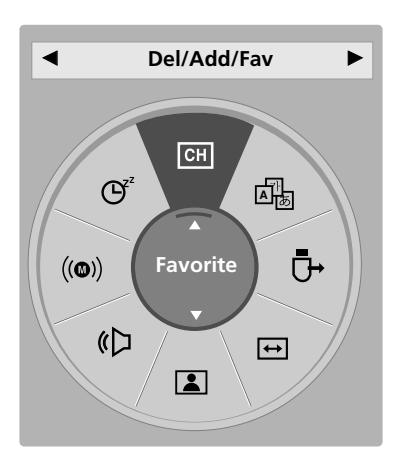

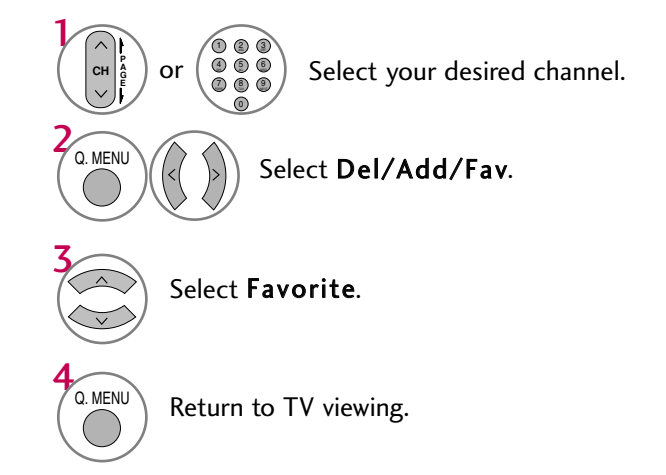

# FAVORITE CHANNEL LIST

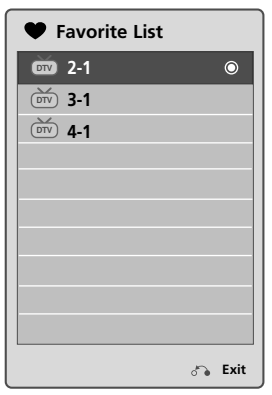

## Displaying the favorite channel list

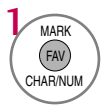

 $\binom{MARK}{fAN}$  Display the Favorite channel list.

## Selecting a channel in the favorite channel list

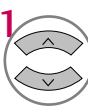

Select a channel.

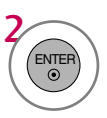

 $\left(\begin{array}{c} E\text{NEB} \\ 0 \end{array}\right)$  Switch to the chosen channel number.

## Paging through a favorite channel list

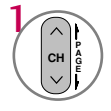

Turn the pages.

**RETURN**  $\sigma$ 

Return to TV viewing.

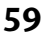

# BRIEF INFORMATION

Brief Info shows the present screen information.

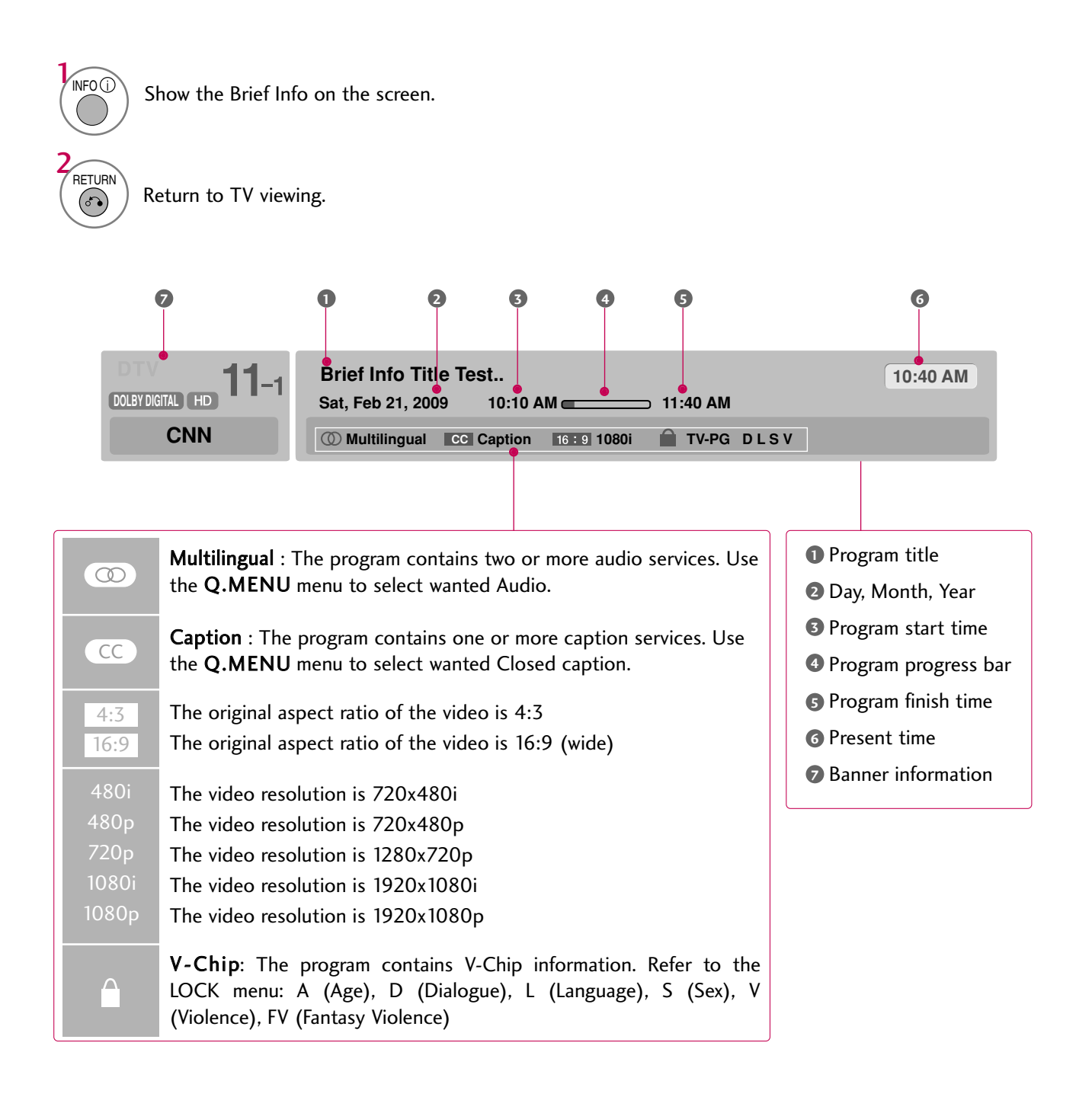

# SIMPLE MANUAL

You can easily and effectively access the TV information by viewing a simple manual on the TV. During the Simple Manual operation, audio will be muted.

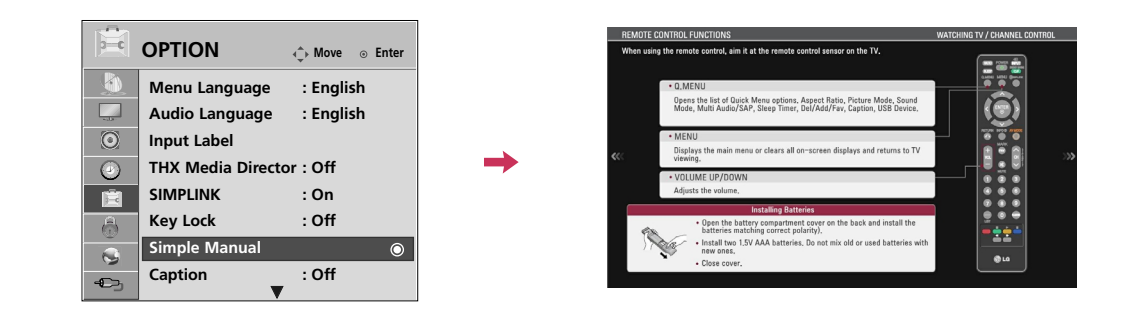

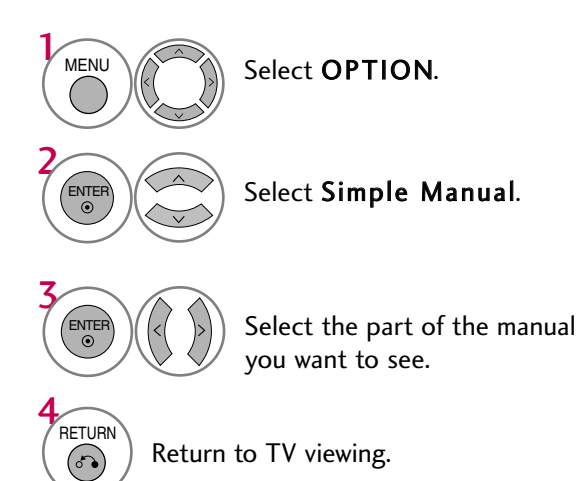

# INPUT LIST

#### Only these input signals which are connected to a TV can be activated and selected.

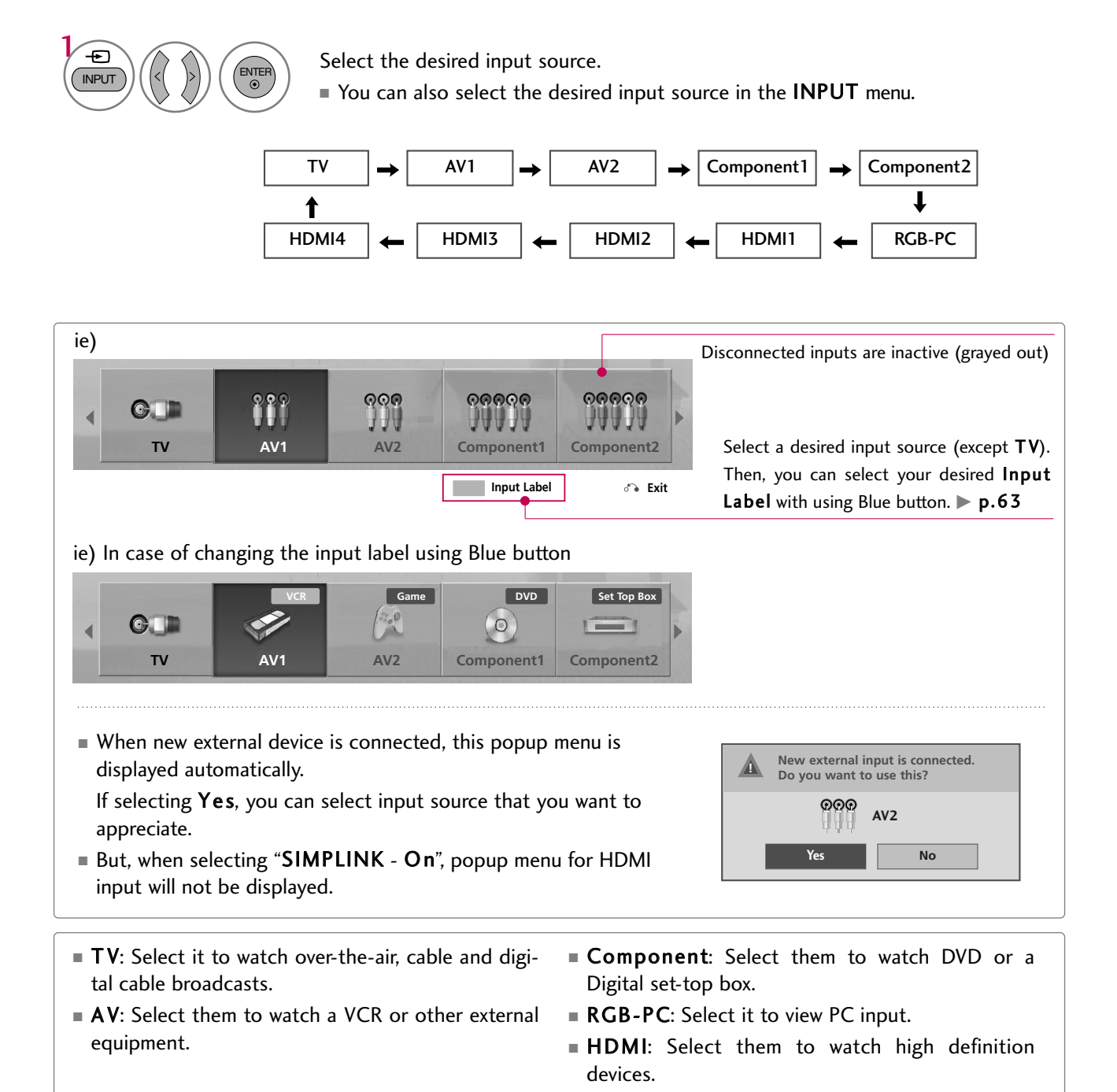

# INPUT LABEL

You can set a label for each input source when it's not in use.

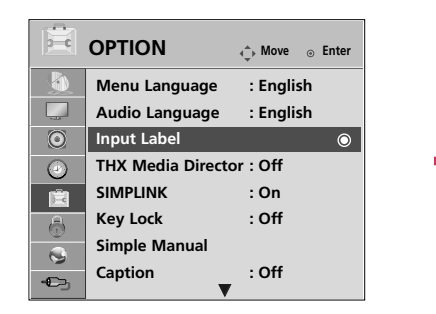

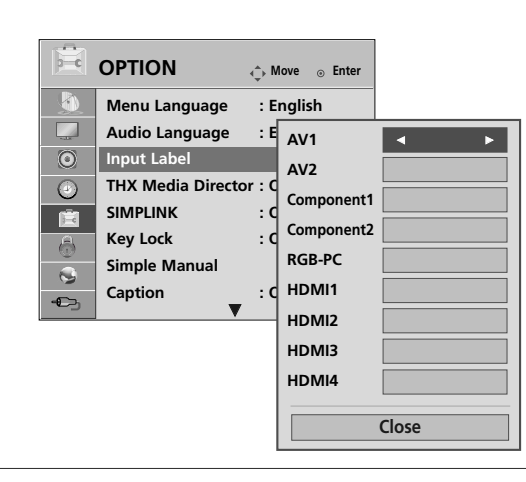

## With using OPTION menu

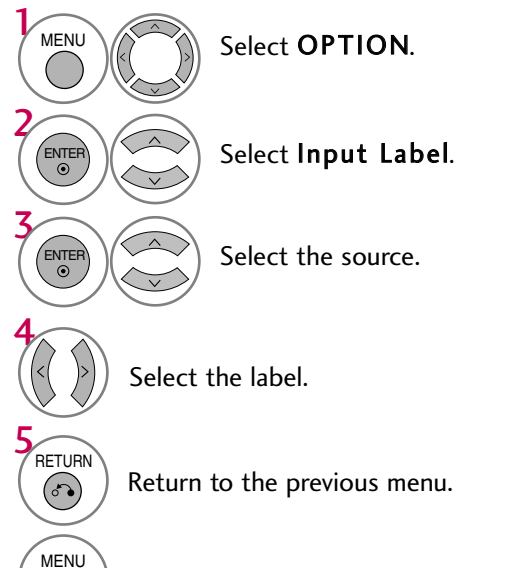

Return to TV viewing.

## With using INPUT button

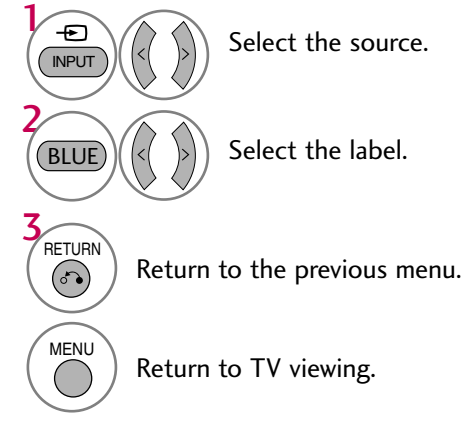

# AV MODE

AV Mode toggles through preset Video and Audio settings.

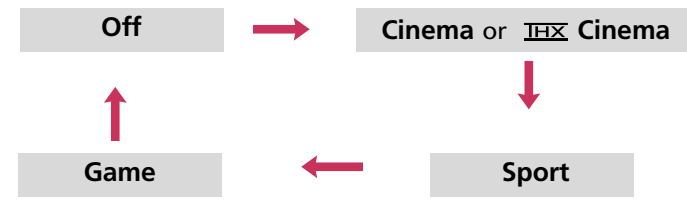

1 AV MODE

2

ENTE<br>O

## Press the AV MODE button repeatedly to select the desired source. If you select "Cinema /  $_{\overline{\text{HIX}}}$  Cinema" in AV mode, Cinema will be selected both for "PICTURE menu - Picture Mode" and "AUDIO menu - Sound Mode" respectively. ■ If you select "Off" in AV mode, the "Picture Mode" and "Sound Mode" return to previous selected value.

- Off: Disables the AV MODE.
- Cinema: Optimizes video and audio for watching movies.
- Sport: Optimizes video and audio for watching sports events.
- Game: Optimizes video and audio for playing games.

# KEY LOCK

The TV can be set up so that it can only be used with the remote control.

This feature can be used to prevent unauthorized viewing by locking out the front panel controls.

This TV is programmed to remember which option it was last set to even if you turn the TV off.

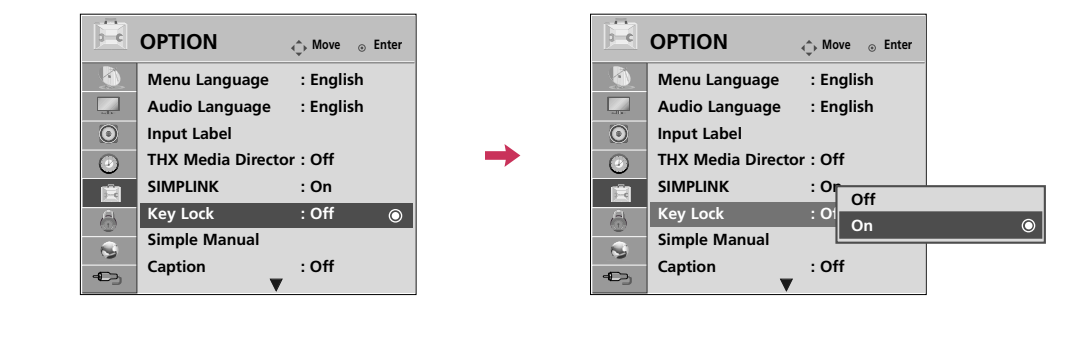

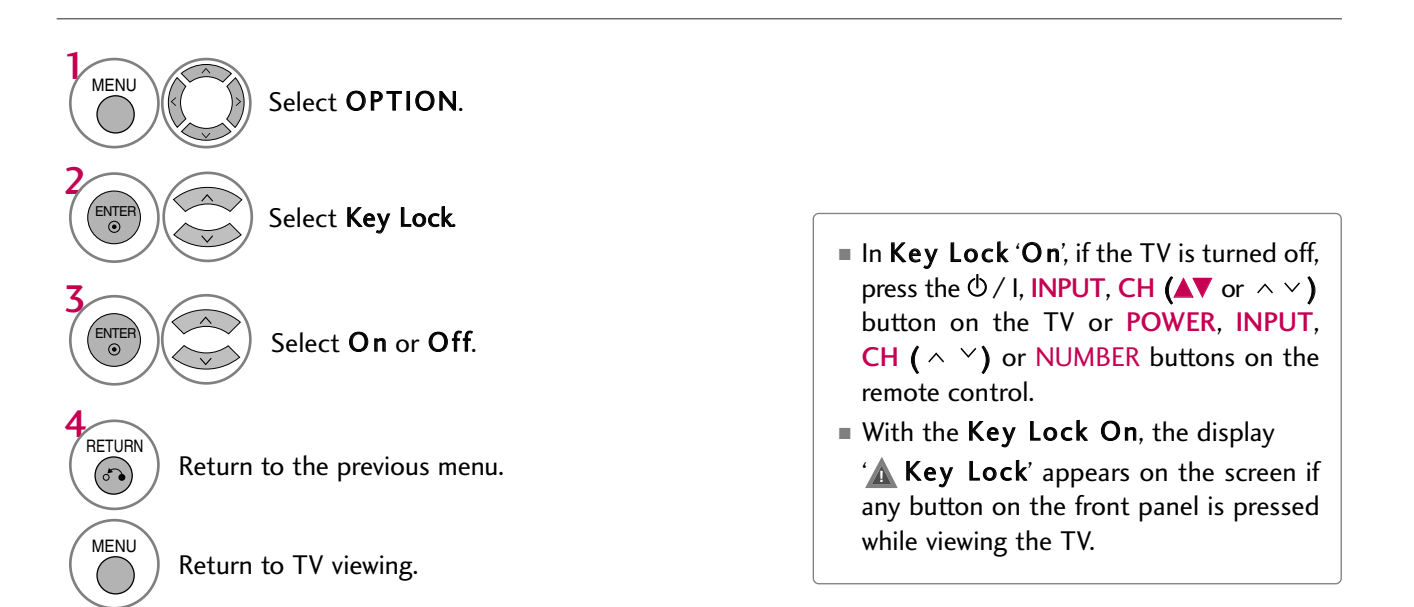

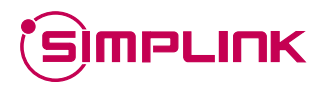

SIMPLINK allows you to control and play other AV devices connected with HDMI cable without additional cables and settings. This TV may work with devices with HDMI-CEC support, but only devices with the simplink logo are fully supported.

SIMPLINK can be turned on and off in the user menus.

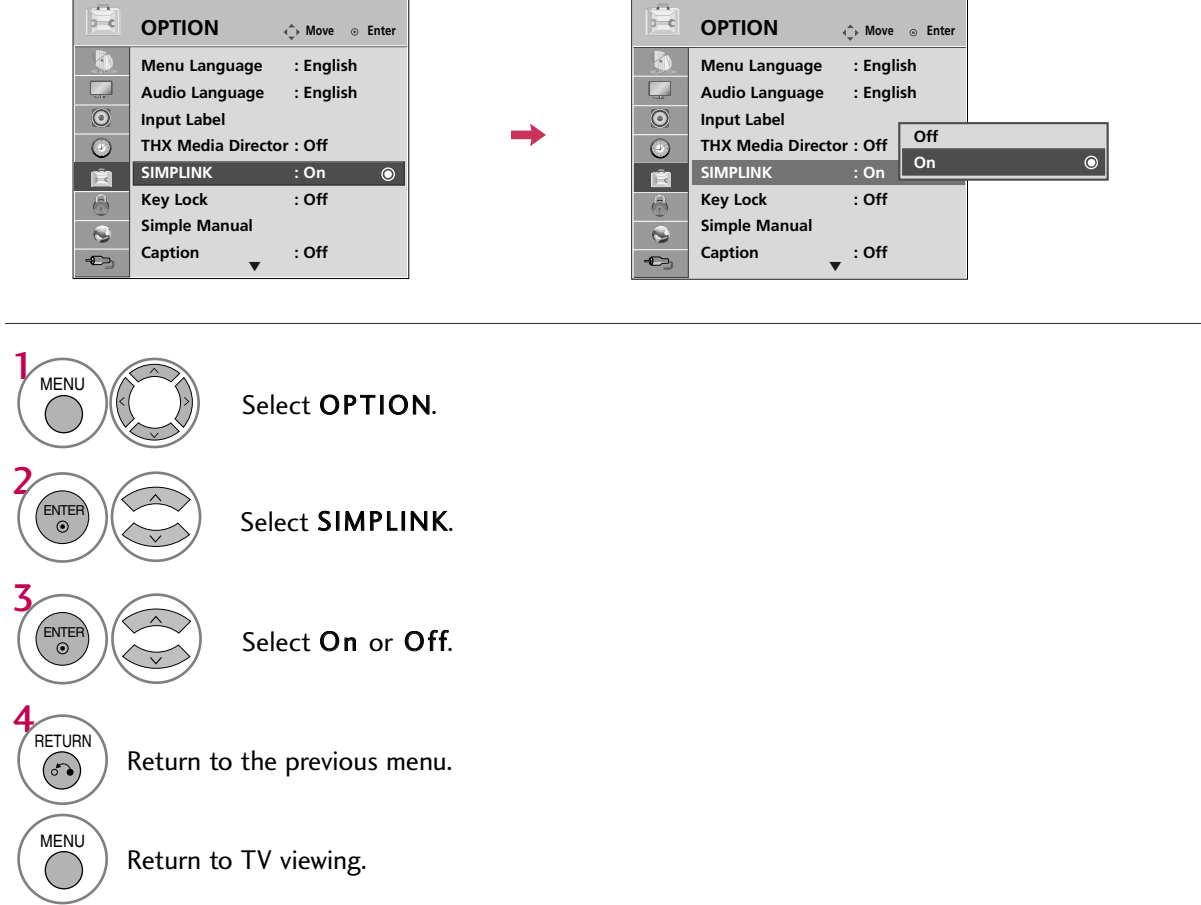

## **! NOTE**

- Gonnect the HDMI/DVI IN or HDMI IN terminal of the TV to the rear terminal (HDMI terminal) of the SIMPLINK device with the HDMI cable.
- G When you switch the Input source with the INPUT button on the remote control, the SIMPLINK device will stop.
- $\triangleright$  When you select a device with home theater functionality, the sound output automatically switches to the home theater speakers and the TV speakers are turned off.
- G If a connected SIMPLINK home theater system doesn't play the audio from the TV, connect the DIGITAL AUDIO OUT terminal on the back of the TV to the DIGITAL AUDIO IN terminal on the back of the SIM-PLINK device with an OPTICAL cable.

## SIMPLINK Functions

- Direct Play: After connecting AV devices to the TV, you can directly control the devices and play media without additional settings.
- Select AV device: Enables you to select one of the AV devices connected to TV.
- **Disc playback:** Control connected AV devices by pressing the  $\land \lor \leq \rightarrow$ , **ENTER,**  $\blacktriangleright$ **, ■, II, <<** and  $\blacktriangleright \blacktriangleright$  buttons.
- Power off all devices: When you power off the TV, all connected devices are turned off.
- Switch audio-out: Offers an easy way to switch audio-out.
- Sync Power on: When the equipment with Simplink function connected HDMI terminal starts to play, The TV will change automatically to turn on mode.

(A device, which is connected to the TV through a HDMI cable but does not support SIMPLINK, does not provide this function)

Note: To operate SIMPLINK, an HDMI cable over Version 1.3 with \*CEC function should be used. (\*CEC: Consumer Electronics Control).

## SIMPLINK Menu

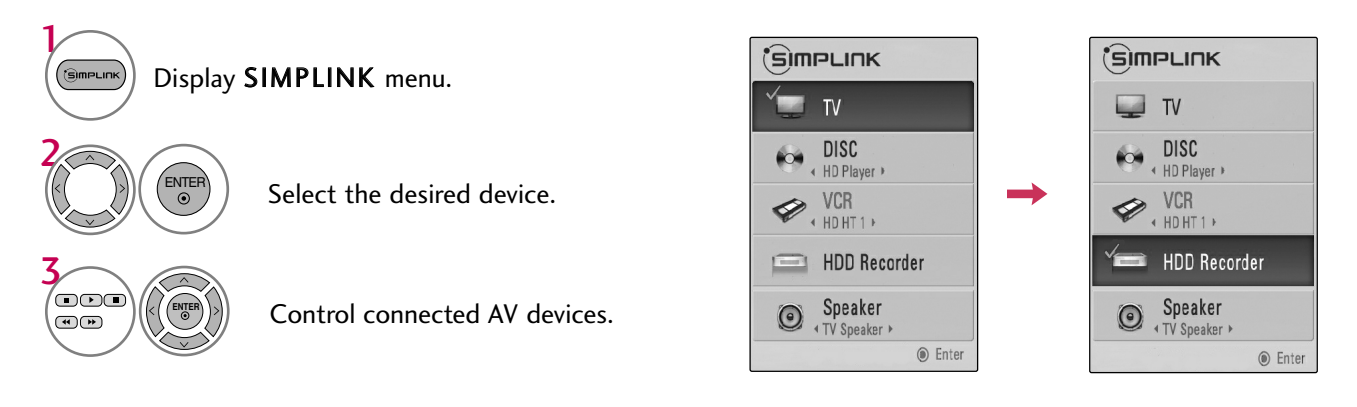

- TV viewing: Switch to the previous TV **1** channel regardless of the current mode.
- DISC playback: Select and play discs. **2** When multiple discs are available, the titles of discs are conveniently displayed at the bottom of the screen.
- VCR playback: Control the connected **3** VCR.
- HDD Recordings playback: Control **4** recordings stored in HDD.
- Audio Out to Home Theater speak-**5** er/Audio Out to TV: Select Home Theater speaker or TV speaker for Audio Out.

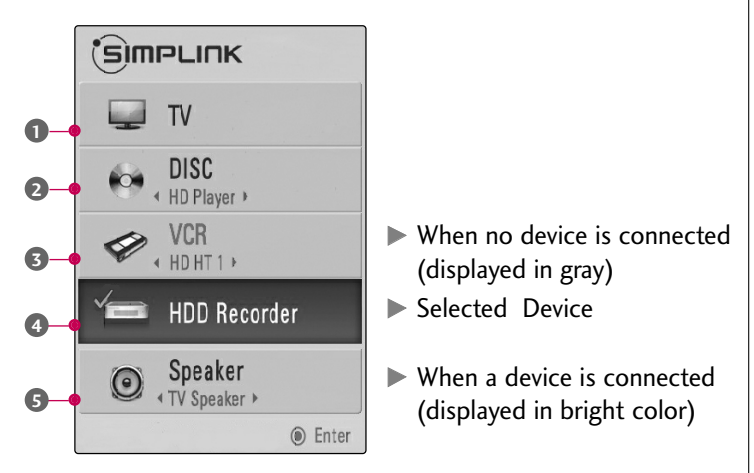

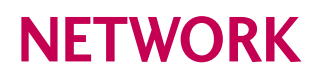

# NETWORK SETTING

If there is a DHCP server on the local area network (LAN), the TV will automatically be allocated an IP address. If you're using a broadband router orbroadband modem that has a DHCP (Dynamic Host Configuration Protocol) server function, select Auto Resetting. The IP address will automatically be determined.

If there is no DHCP server on the network and you want to set the IP address manually, select Manual Resetting.

For detail information, contact your internet provider.

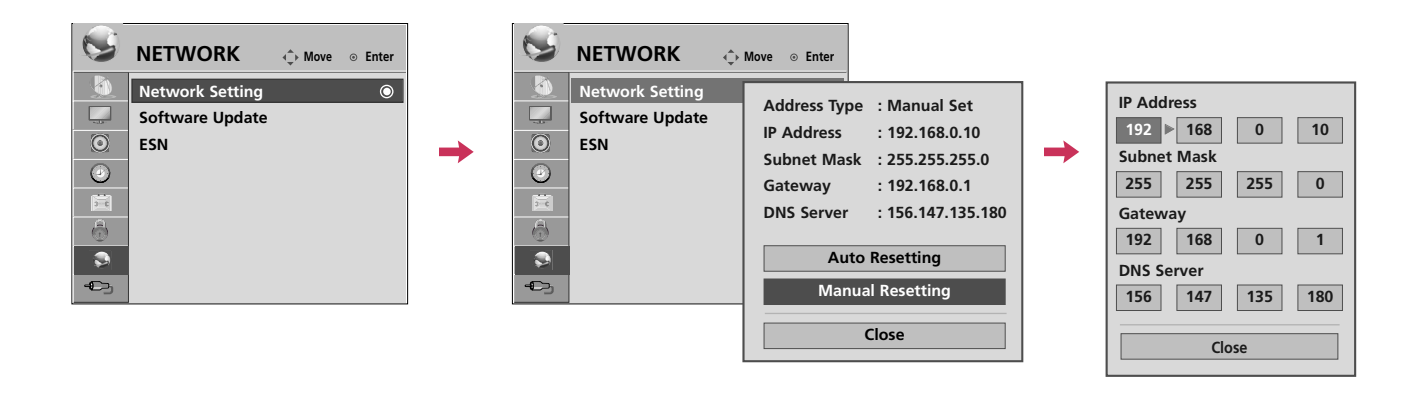

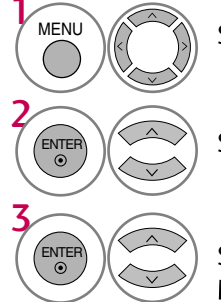

Select NETWORK.

Select Network Setting.

Select Auto Resetting or Manual Resetting.

## Manual Resetting

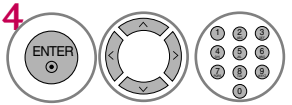

Input the setting value.

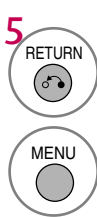

Return to the previous menu.

Return to TV viewing.

# SOFTWARE UPDATE

You can update the TV using the latest software to enhance the products operation and/or add new features. You can update the software by connecting the unit directly to the software update server.

The Software Update function may not work properly depending on your internet environment. In this case, you can obtain the latest software from the authorized LG Electronics Service Center then update your player.

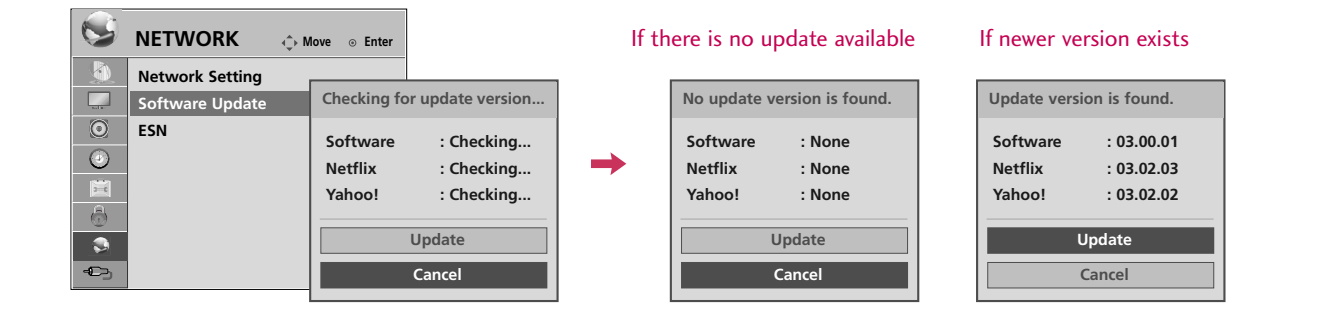

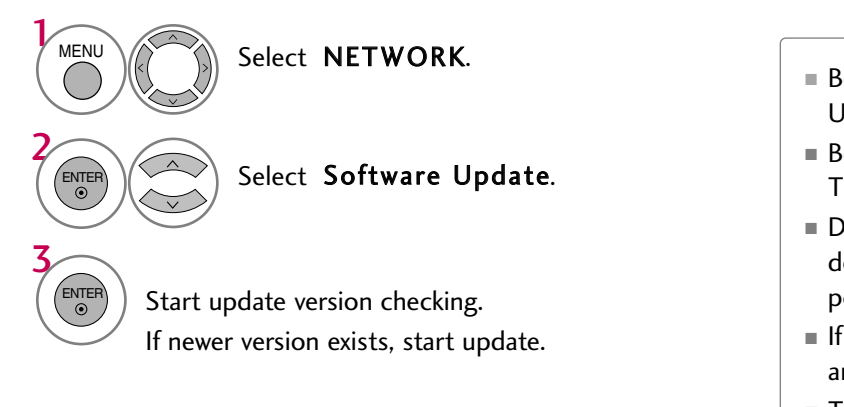

- Before updating the software, remove USB Device from the TV.
- Before updating the software, turn the TV off and then turn it on again.
- During the software update procedure, do not turn off the TV or disconnect AC power, or do not press any button.
- If you cancel the update, turn off the TV and turn it on for stable performance.
- This TV cannot be updated to previous software version.
- After software update, you can confirm the update software version in ??/ menu.

# NETFLIX ESN (ELECTRONIC SERIAL NUMBER)

We provide you the Netflix ESN (Electronic Serial Number) that allows you to rent and purchase videos using the Netflix website.

For more information, please visit: www.netflix.com

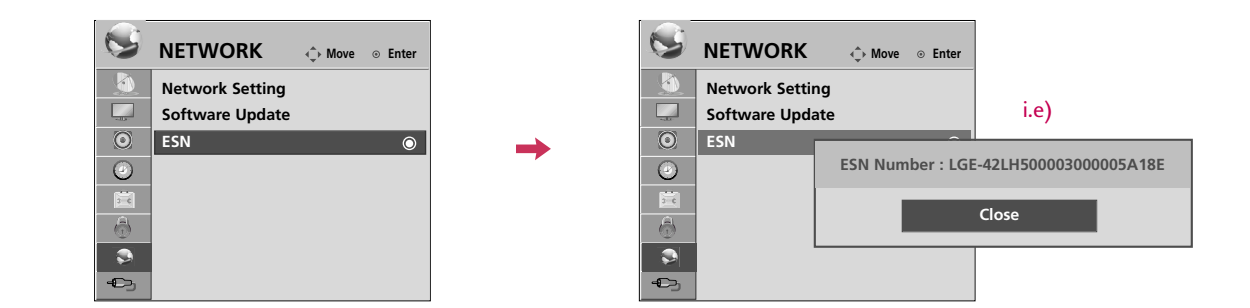

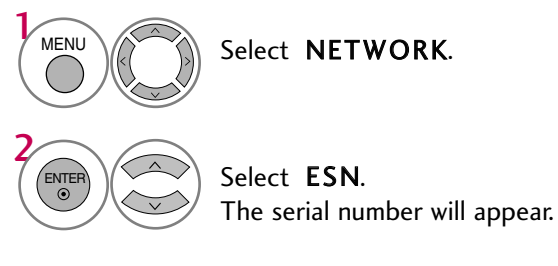

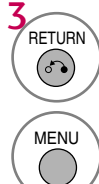

Return to the previous menu.

Return to TV viewing.

# **NETFLIX**

## Activating TV

The TV with Netflix® straming capabilities lets you instantly access a library of over 12000 video titles right on our HDTV. It's simple. With high-speed internet access and a Netflix® subscription, you have your choice of any Netflix® "Watch Instantly" title to view to home in a matter of seconds.

#### To become a Netflix member visit: www.netflix.com/LG

Activating your TV establishes a connection between your TV and your Netflix account. You must activate your TV before you can use it to watch movies streamed over the INTERNET from Netflix.

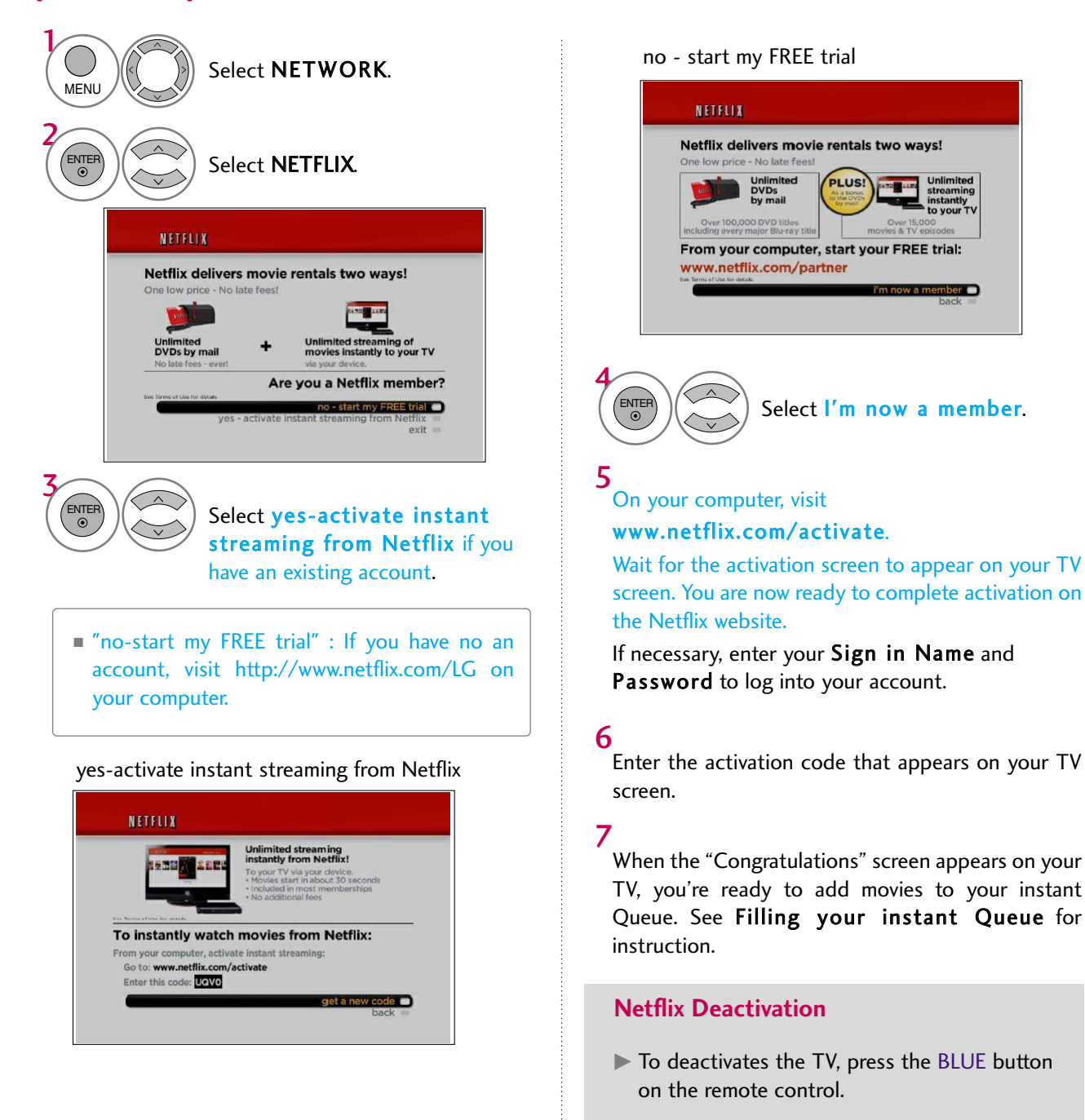

# **NFTWORK**

## Watching instant by Netflix

After you activate your player, you're ready to add movies & TV episodes to your instant Queue. You can then use your player's remote to browse your instant Queue and to select and watch titles on your TV. You will be amazed at how quick and easy it is.

Your instant Queue works just like your DVD Queue. Add and manage the movies & TV episodes in your instant Queue from the Netflix website on your computer. Your instant Queue also appears on your TV via your player, so your selections are available to watch anytime.

NETFLIX

**Member Sign In** 

**Watch instantly anytime** 

Welcome back to t

Not a member? Click here

Member Sign In

 $\overline{\phantom{0}}$ ┑

#### 1

Visit the Netflix website on your computer:

#### http://www.netflix.com

If necessary, enter your Sign in Name and Password to log into your account.

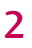

NETWORK

**NETWORK** 

Click Watch Instantly.

#### 3

When you find a movie or TV episode you want to watch, mouse over the Add/Play button to reveal additional options, and then click Add to instant Queue.

#### $\overline{\mathbf{A}}$

Repeat step 4 to add more movies & TV episodes to your instant Queue.

#### 5

(Optional) Arrange your instant Queue by clicking the Instant subtab.

- To rearrange your instant Queue, drag and drop the titles in the order you want them, or change the numbers to the left of the titles and then click Update Instant Queue to your changes.
- To remove a title from your instant Queue, click the Remove check box to the right of the title and then click Update Instant Queue to your changes.

## The Poster Screen Components

It shows "box art" (title-specific DVD cover or movie poster images) for each of the movie in the member's instant queue and allows navigation through that queue using the remote control. The instant queue is a list of movies and TV shows selected previously by the member on the Netflix web site.

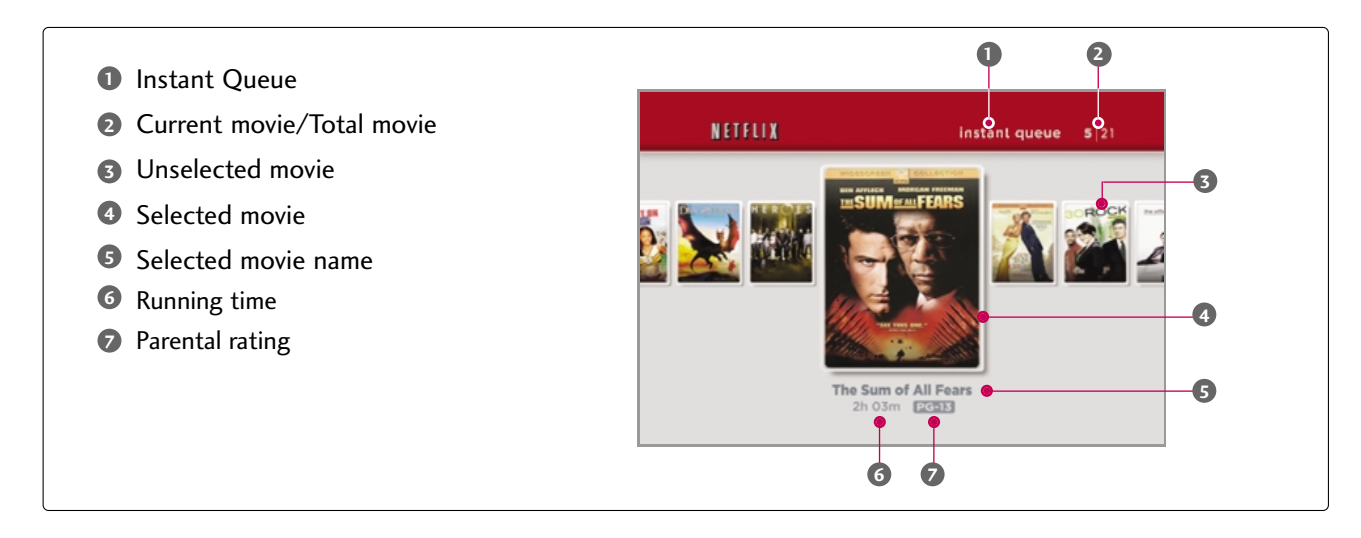

## The Springboard Screen Components

It shows a synopsis and other details about the title, and lists actions that can be taken on it (including resuming playback, rating the title, and selecting a different episode if the title has episodes).

- **D** Instant Queue
- Current movie/Total movie
- Selected movie name
- Resume playing
- Preview selection
- Evaluation
- Remove from queue
- Title box
- Actor or Actress name
- Synopsis
- Running time
- Making year
- Parental rating
- 9 Director
- Movie type

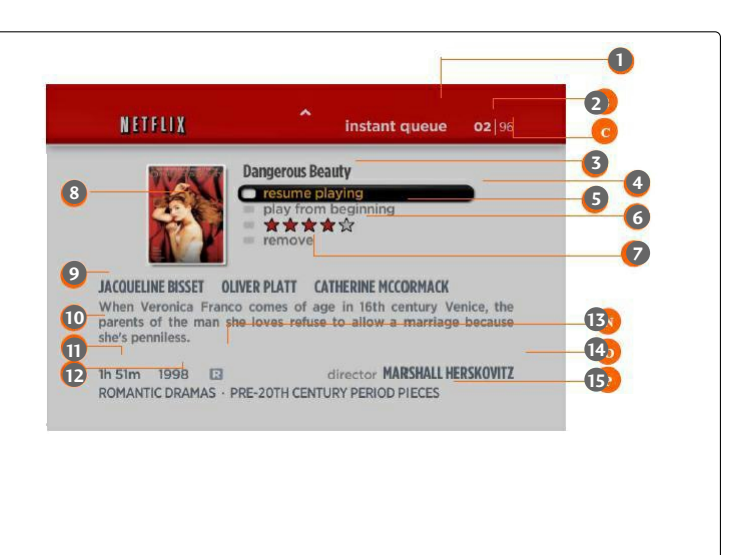

# **NFTWORK**

## Selecting a movie to watch on your TV

After you set up your player and add movies & TV episodes, you can browse and watch them on your TV.

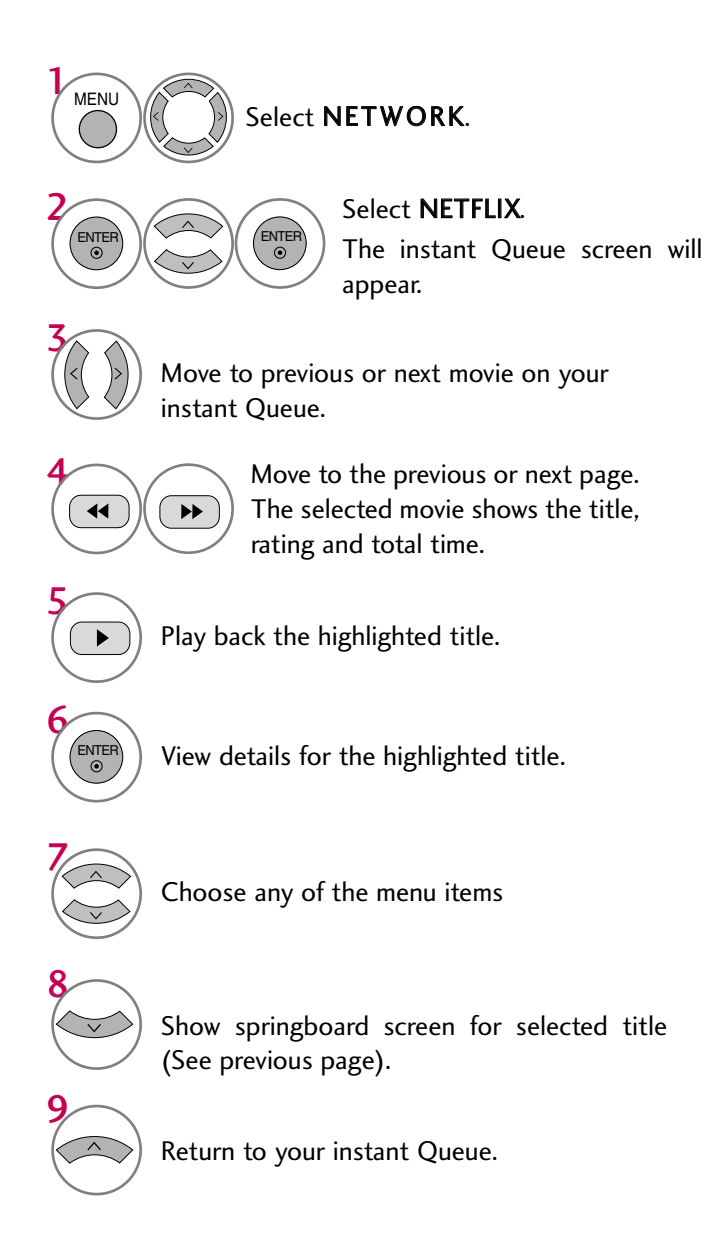

- play: Starts playing the selected title.
- resume playing: Plays a previously paused title from the scene where you paused it. This option is available only if you begin watching a title and then pause it.
- play from beginning: Starts playing from the beginning of the selected title.
- choose a different episode (TV series only): Enables you to select a specific show of a TV series. Press b / B to highlight the show you want to view, and then press ENTER to choose it.
- rate: Enables you to rate a movie or show. The more stars, the higher the rating. Press ENTER to access the rating feature, and then press b / B to increase or decrease the rating. Press ENTER again to confirm the selected rating.
- remove: Deletes the selected movie from your instant Queue.
- remove series (TV series only): Deletes the selected TV series from your instant Queue.

## Playing a movie

While watching a movie or TV episode from Netflix via your TV, you have full control over your viewing experience. You can use the buttons on the remote to pause and resume viewing and to scan forward and backward, just like when you watch a DVD. While playing a movie, the buttons on the remote do the following:

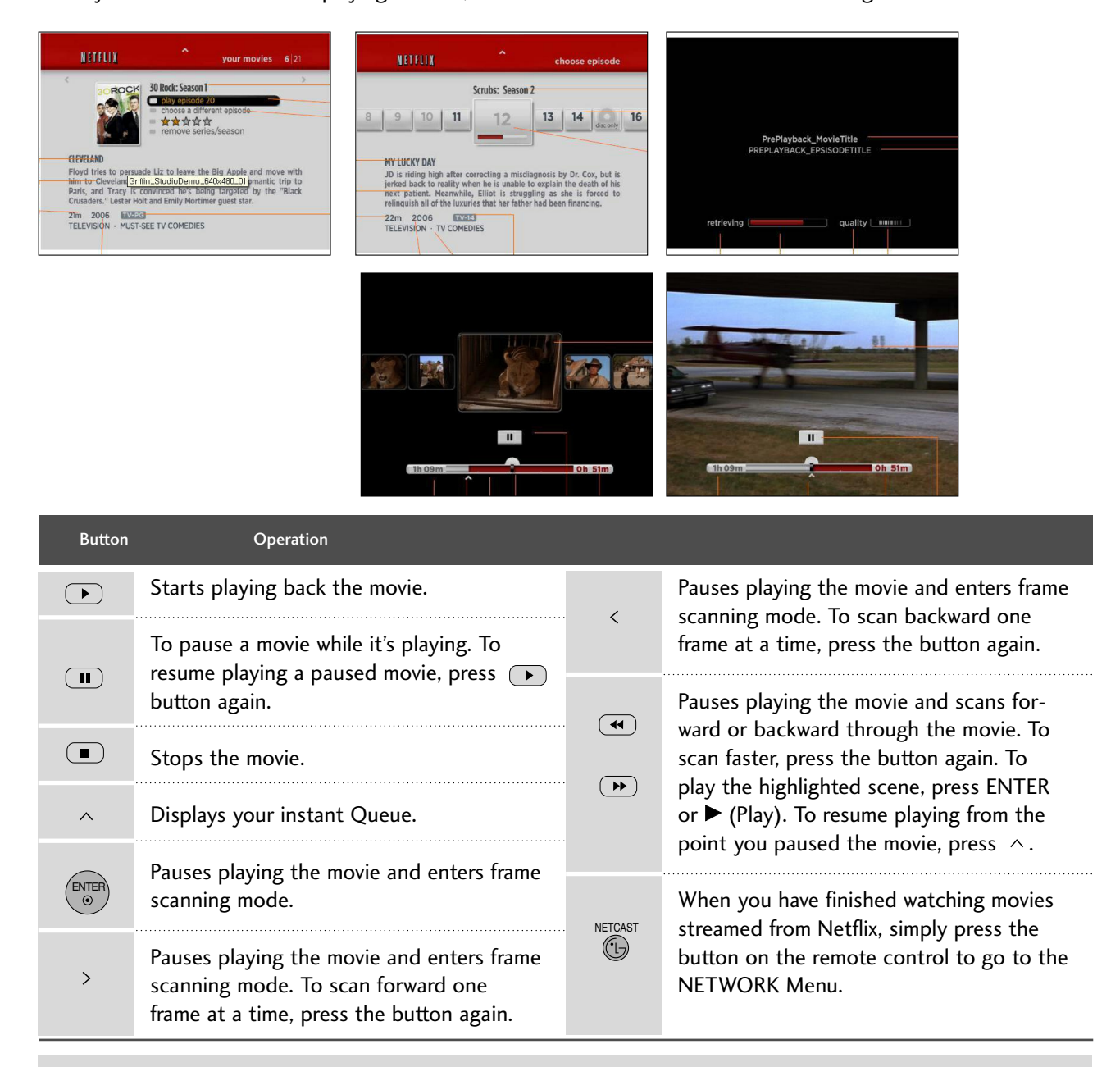

#### **! NOTE**

- $\blacktriangleright$  Even if you use a high-resolution setup, audio/video quality may be compromised based on the speed of your broadband internet connection.
- Your Internet Service Provider (ISP) determines your broadband speed. We recommend a minimum connection speed of 1.5 Mbps. For the best quality picture, a connection speed of 4.0 Mbps is required.
- Sometimes your broadband speed varies based on your ISP's network conditions. Contact your ISP if you have problems maintaining a fast connection that is reliable, or if you want to increase your connection speed. Many ISPs offer a variety of broadband speed options.

# MY MEDIA

## Entry mode using USB device

When you connect a USB device, this pop up menu is displayed automatically. When the Pop Up menu does not appear, you can select Photo List or Music List in the NETWORK menu. In USB device, you can not add a new folder or delete the existing folder.

1 Connect the USB device to the USB IN jacks on the TV.

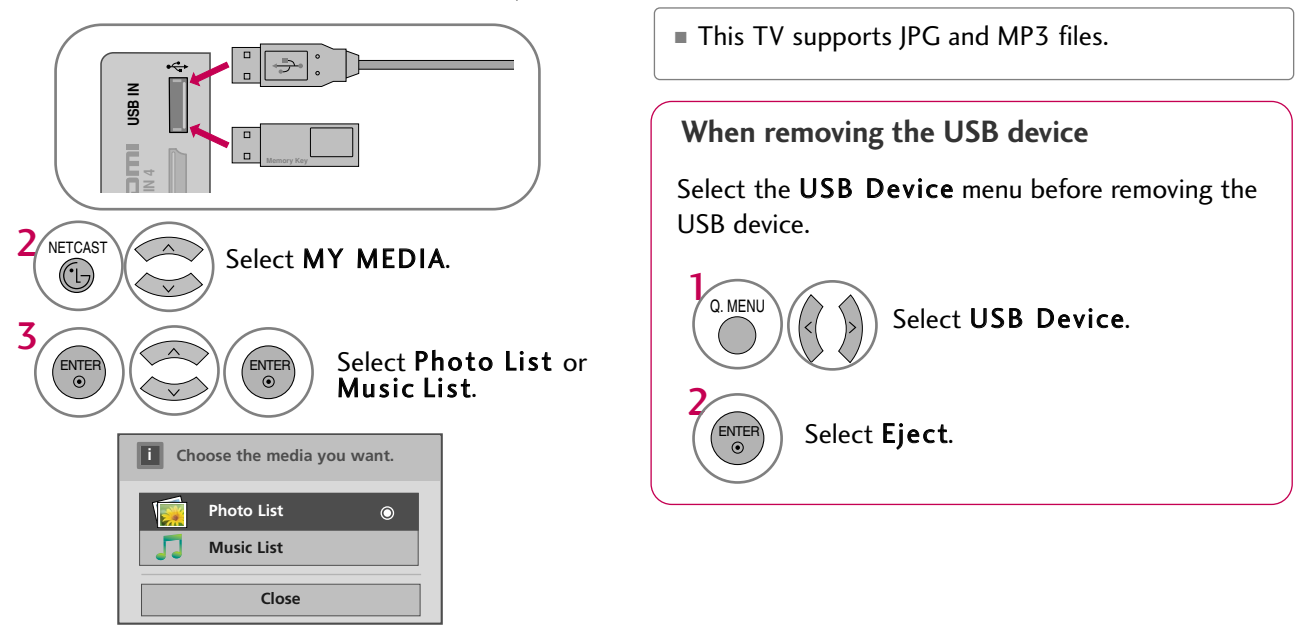

#### **Precautions when using the USB device**

- $\triangleright$  Only a USB storage device is recognizable.
- If the USB storage device is connected through a USB hub, the device is not recognizable.
- A USB storage device using an automatic recognition program may not be recognized.
- A USB storage device which uses its own driver may not be recognized.
- $\blacktriangleright$  The recognition speed of a USB storage device may depend on each device.
- $\blacktriangleright$  Please do not turn off the TV or unplug the USB device when the connected USB storage device is working. When such device is suddenly separated or unplugged, the stored files or the USB storage device may be damaged.
- $\blacktriangleright$  Only use a USB storage device which has normal music files or image files.
- Please use only a USB storage device which was formatted as a FAT 32 or NTFS file system provided with the Windows operating system. In case of a storage device formatted as a different utility program which is not supported by Windows, it may not be recognized.
- Please connect power to a USB storage device (over 0.5A) which requires an external power supply. If not, the device may not be recognized.
- $\triangleright$  Please connect a USB storage device with cable is

offered by USB maker. If connected with cable is not offered by USB maker or an excessively long cable, the device may not be recognized.

- Some USB storage devices may not be supported or operate properly.
- $\blacktriangleright$  Please backup important files because data on USB device may be damaged. Data management is consumer's responsibility and as a result, the manufacturer does not cover data damage.
- $\blacktriangleright$  If your USB memory device has multiple partitions, or if you use a USB multi-card reader, you can use up to 4 partitions or USB memory devices.
- $\blacktriangleright$  In case of USB storage devices formatted as NTFS, deletion is not allowable.
- $\blacktriangleright$  File alignment method of USB storage device is similar to Window XP and file name can recognize up to 100 English characters.
- $\triangleright$  The recommended capacity is 1TB or less for a USB external hard disk and 32 GB or less for USB memory.
- $\blacktriangleright$  If a USB external hard disk with a "Energy Saving" function doesn't work, turn the hard disk off and on again to make it work properly. Refer to the user manual of the application USB external hard disk.

## Entry mode using Network

You can view the photo or listen musics in the folder shared by the network.

1 Setup CIFS (Commom Internet File System) in your PC.

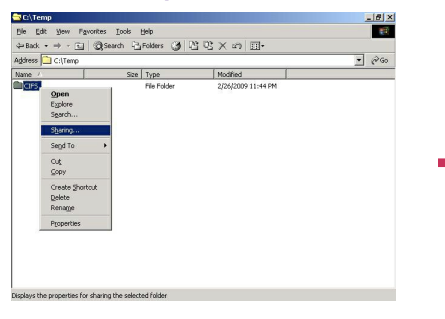

#### Click Sharing. Check Share this folder.

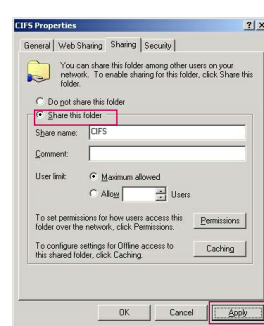

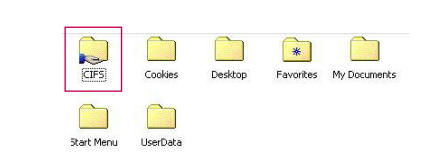

2 Connect the Modem or Router LAN port to the LAN port of the TV.

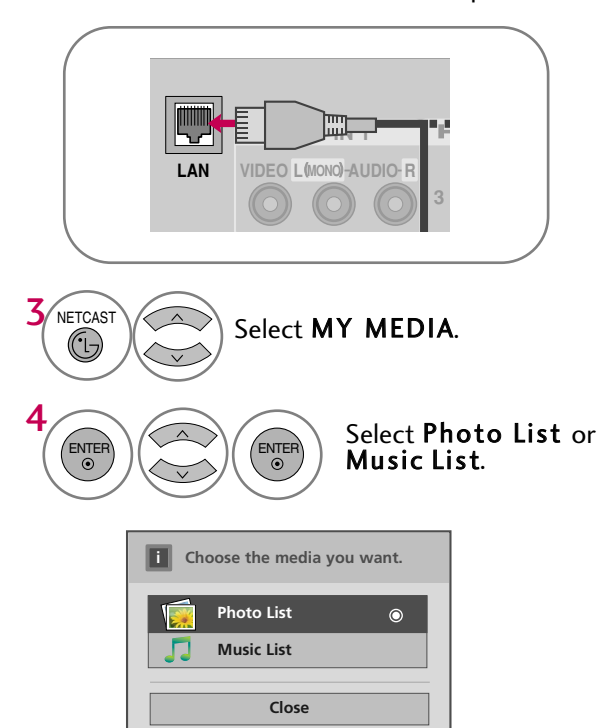

# **NETWORK**

# PHOTO LIST

You can view .JPG files from USB storage devices or the folder shared by the network. The On Screen Display on your model may be slightly different.

## Supported photo file: \*.JPG

- You can play JPG files only.
- Only baseline scan is supported among JPG.
- Available JPG size (width x height, pixel):  $64 \times 64 15360 \times 8640$

## Screen Components

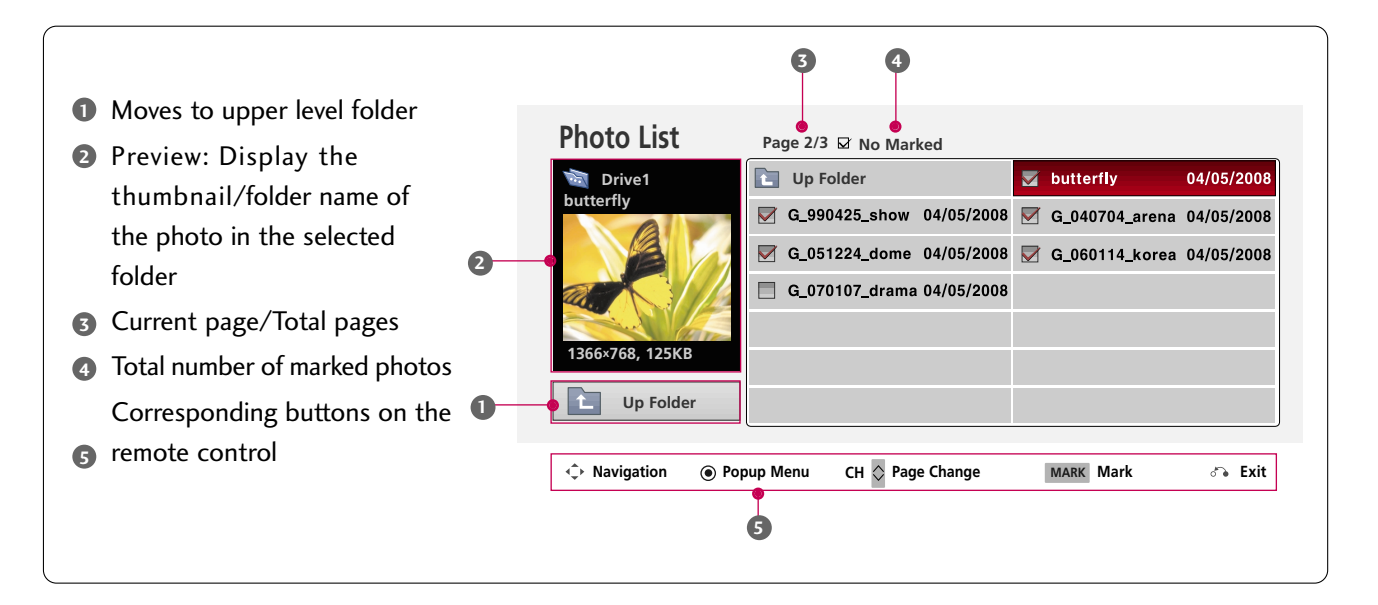

## Photo Selection and Popup Menu

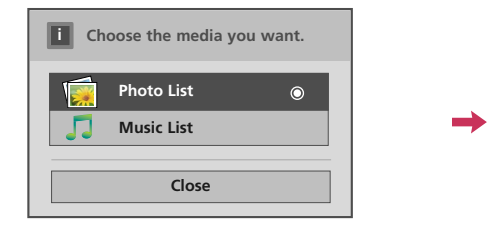

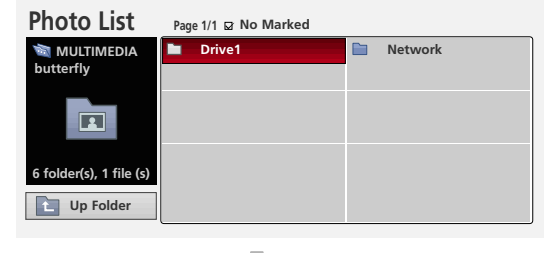

**C**  $\overrightarrow{ }$  Navigation  $\overrightarrow{ }$  Popup Menu CH  $\overrightarrow{ }$  Page Change MARK Mark  $\overrightarrow{ }$  Exit

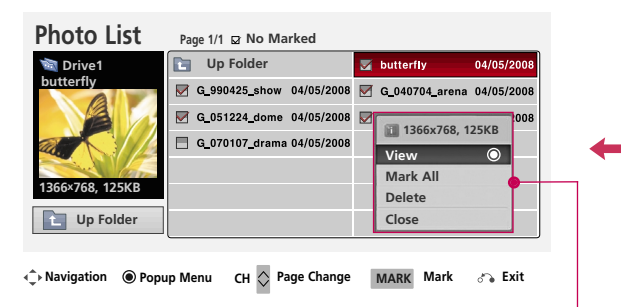

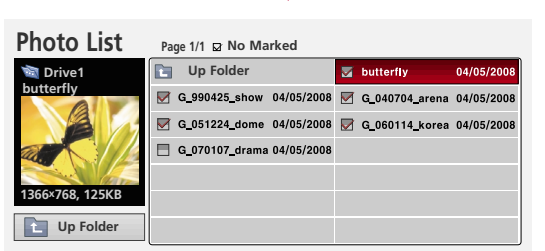

**Navigation Page Change Mark Exit Popup Menu CH MARK**

When you select a file (not folder), this PopUp menu is displayed.

- $\blacktriangleright$  View: Display the selected item.
- Mark All: Mark all photos on the screen.
- $\blacktriangleright$  Unmark All: Deselect all marked photos.
- $\blacktriangleright$  Delete: Delete the selected photo item.
- Glose: Close the pop-up menu.

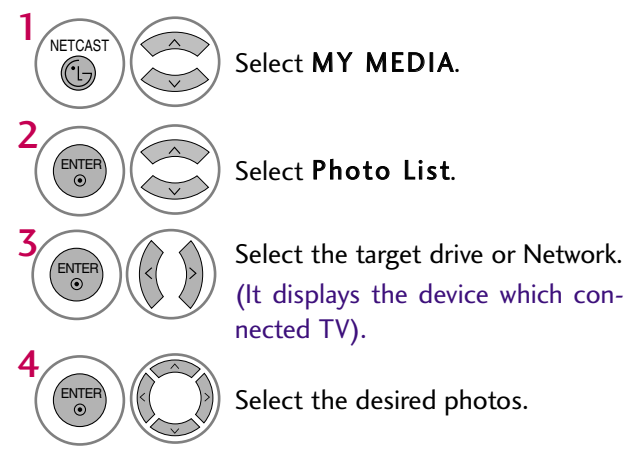

# ENTER

ENTER

5

Show the Popup menu.

Select the desired Popup menu.

- Use the CH  $\land \lor$  button to navigation in the photo page.
- Use the **MARK** button to mark or unmark a photo. When one or more photos are marked, you can view individual photos or a slide show of the marked photos. If no photos are marked, you can view all photos individually or all photos in the folder in a slide show.

# **NETWORK**

## Full Screen Menu

**Photo List Page 1/1 EX No Marked** 

**Drive1 Up Folder** 

You can change the Photo List view so that it fills the screen. More operations are available in full screen mode.

 $04/05/20$ 

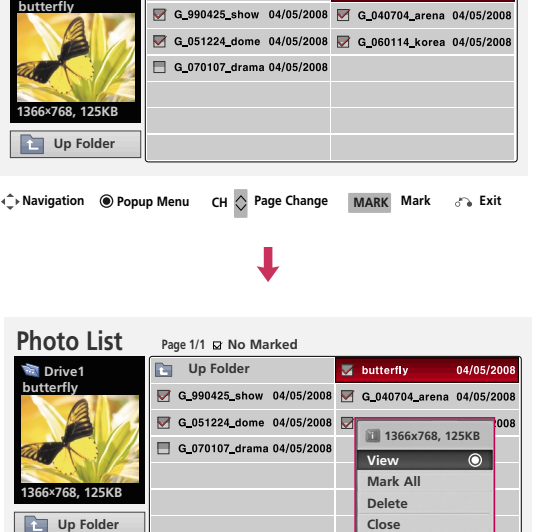

 $\overline{\mathbb{Z}}$  butterfly

**C**> Navigation **O** Popup Menu **CH**  $\Diamond$  Page Change **MARK** 
Mark **S** Exit

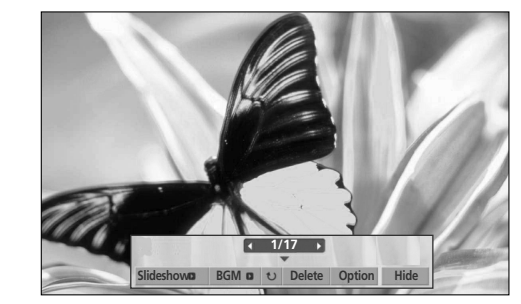

The aspect ratio of a photo may change the size of the photo displayed on the screen in full size.

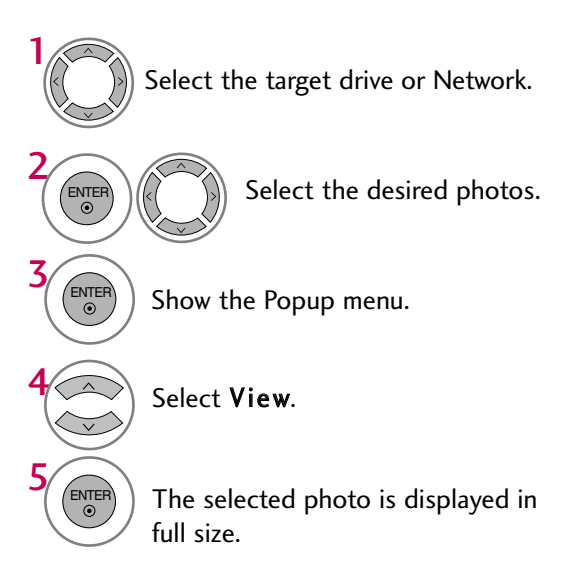

■ Use the CH  $\land$   $\lor$  button to navigation in the photo page.

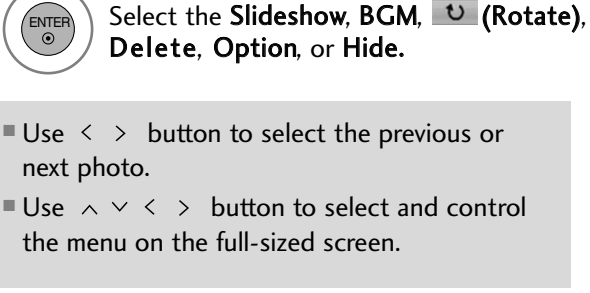

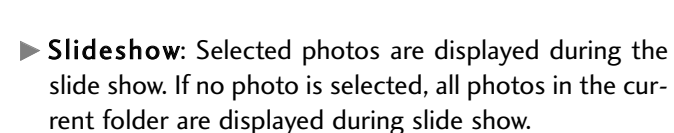

■ Set the time interval of the slide show in Option.

BGM: Listen to music while viewing photos in full size. ■ Set the BGM device and album in Option.

 $\blacktriangleright$   $\upsilon$  (Rotate): Rotate photos.

**1/17 Slideshow** BGM **Delete** Option Hide

- Rotates the photo 90 $^{\circ}$ , 180 $^{\circ}$ , 270 $^{\circ}$ , 360 $^{\circ}$  clockwise.
- Photo cannot be rotated if its width is greater than
- the available supported resolution height.
- Delete: Delete photos.
- ▶ Option: Set values for Slide Speed and Music Album.
	- Use  $\wedge \vee \wedge$  > button and **ENTER** button to set values. Then go to  $\sqrt{\frac{Enter}{dt}}$  and press **ENTER** to save the settings.
	- You cannot change Music Album while BGM is playing.
- $\blacktriangleright$  Hide : Hide the menu on the full-sized screen.
	- To see the menu again on the full-sized screen, press ENTER button to display.

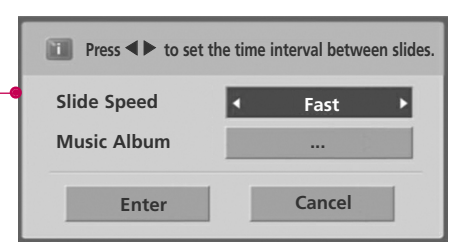

#### **! NOTE**

next photo.

ENTER

6

This TV will not be able to decode most JPG images saved using the Progressive option.

# **NETWORK**

# MUSIC LIST

You can use the Music List menu to play MP3 files from a USB storage device or the folder shared by the network

This TV cannot play back copy-protected files.

The On Screen Display on your model may be slightly different.

### Supported music file: \*.MP3

- Bit rate range 32 Kbps 320 Kbps
- Sampling rate (Sampling Frequency)
- MPEG1 layer 3: 32 kHz, 44.1 kHz, 48 kHz
- MPEG2 layer 3: 16 kHz, 22.05 kHz, 24 kHz
- MPEG2.5 layer 3: 8 kHz, 11.025 kHz, 12 kHz

## Screen Components

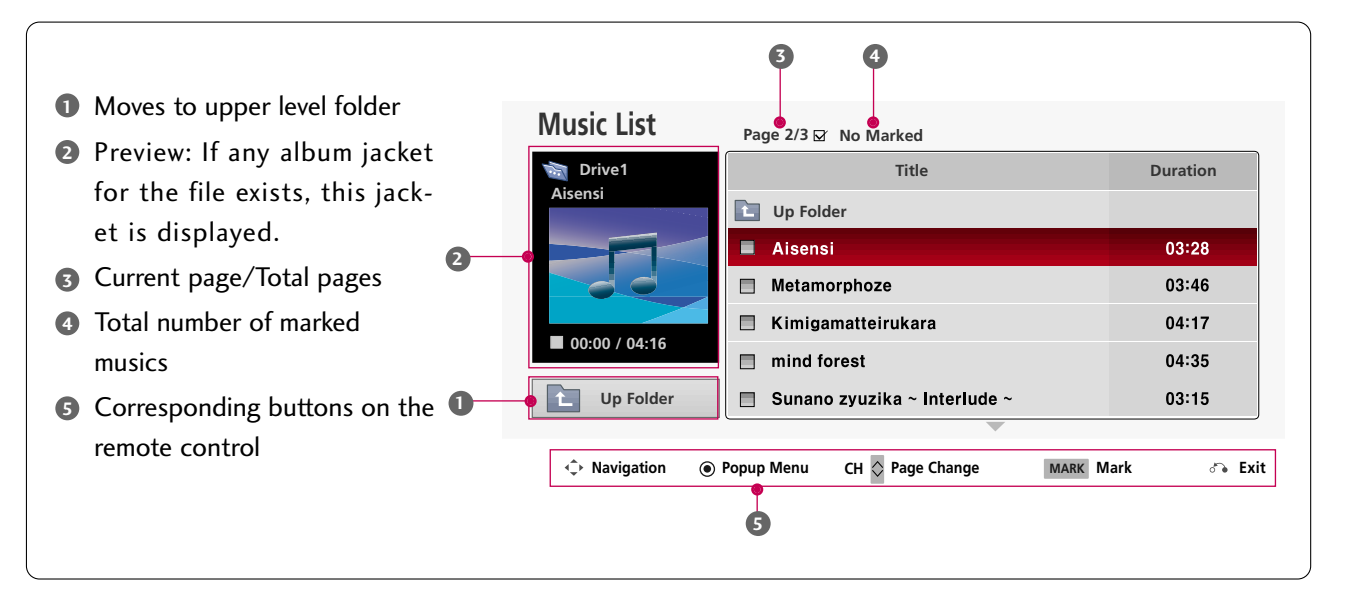

## Music Selection and Popup Menu

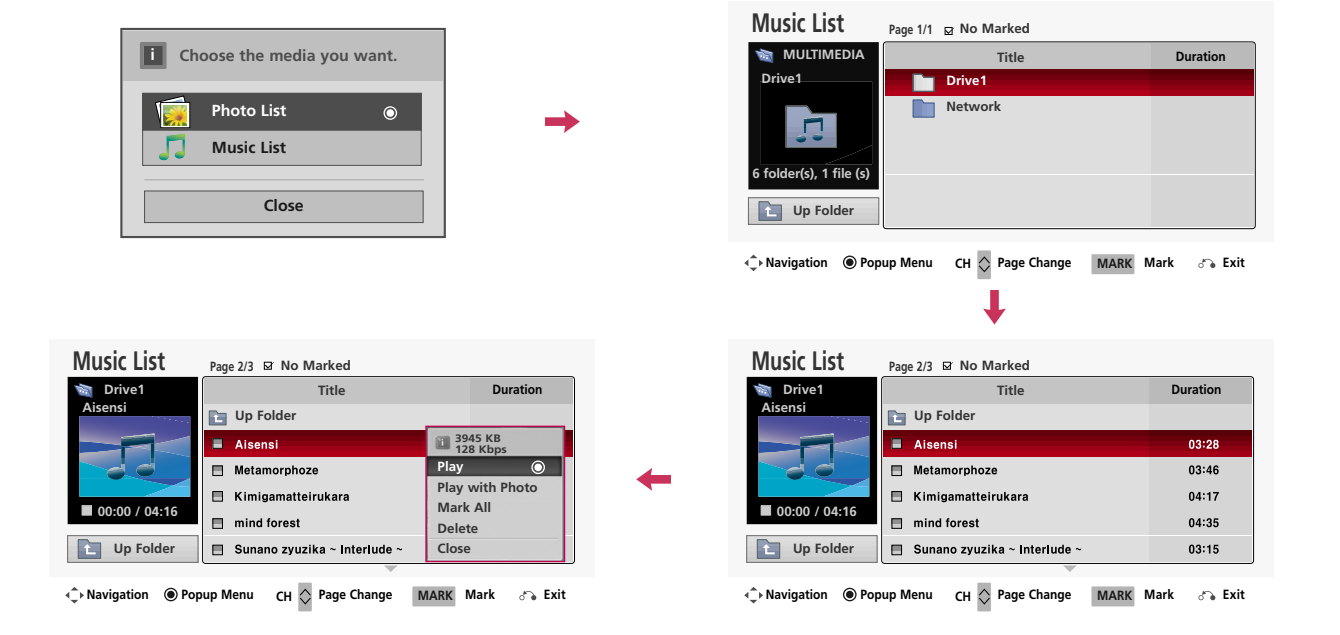

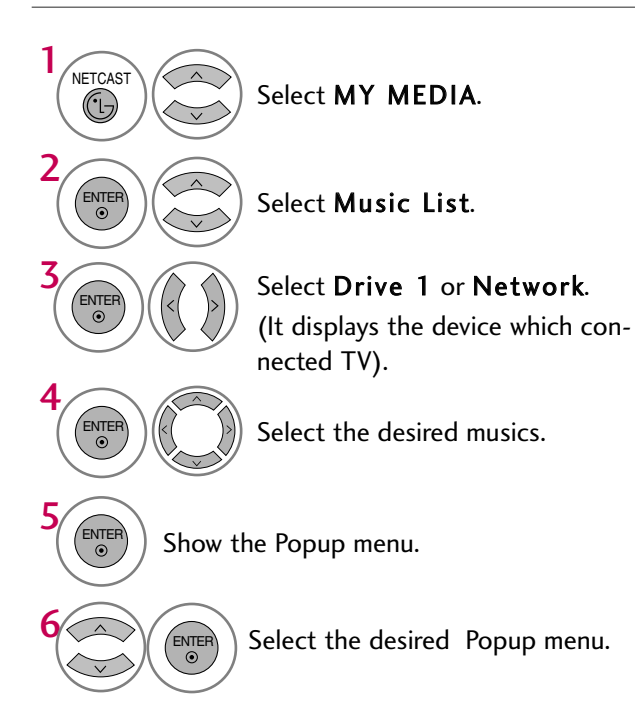

# **NFTWORK**

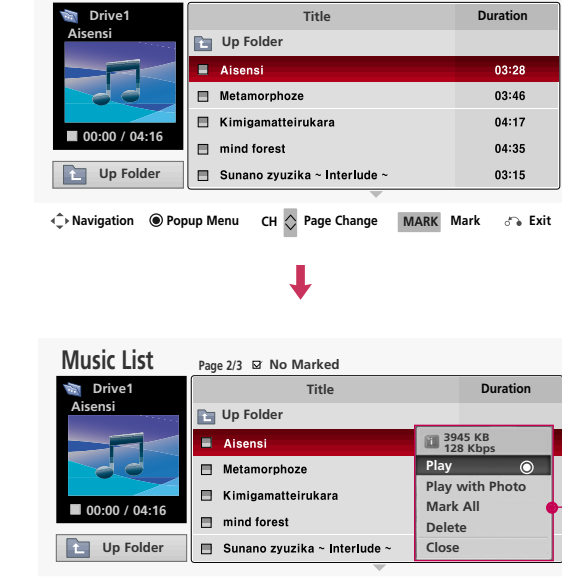

**Music List Page 2/3 No Marked**

**C**> Navigation **O** Popup Menu  $CH \bigcirc$  Page Change **MARK** 
Mark  $\overline{S}$  Exit

- $\blacktriangleright$  Play (During stop): Play the selected music. Once a song finishes playing, the next selected one will be played. When there are no selected musics to play, the next one in the current folder will be played. If you go to a different folder and press the ENTER button, the current music in playback will stop.
- Play Marked: Play the selected musics. Once a music finishes playing, the next selected one will be played automatically.
- Stop Play (During playback): Stop the playing musics.
- $\blacktriangleright$  Play with Photo: Start playing the selected musics and then move to the Photo List.
- $\blacktriangleright$  Mark All: Mark all musics in the folder.
- **D** Unmark All: Deselect all marked music.
- Delete: Delete the selected music.
- Glose: Close the pop-up menu.

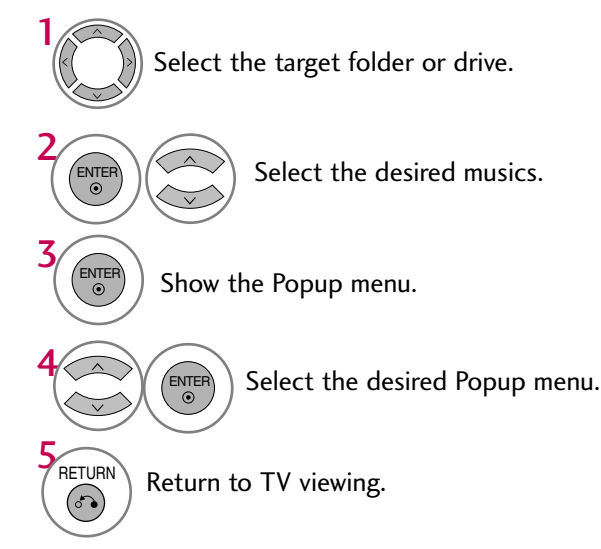

- Use the CH  $\land$   $\lor$  button to navigation in the music page.
- Use MARK button to mark or unmark a music file. If no music is marked, all the music in the folder will be played in sequence. When one or more music files are marked, the marked music files will be played in sequence. If you want to listen to only one song repeatedly, just mark that one file and play.

NETWORK

move across the screen when there is no user input to prevent a fixed image remaining on the screen for a extended period of time.

■ The play information box (as shown below) will automatically

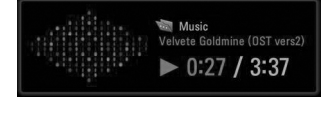

## **! NOTE**

- $\blacktriangleright$  When music is playing,  $\blacktriangleright$  is displayed in front of the music play time.
- $\blacktriangleright$  A damaged or corrupted music file that does not play displays 00:00 as the play time.
- $\blacktriangleright$  Music files with copy-protection will not play.
- Press ENTER, **M**, or RETURN button to stop the screen saver.